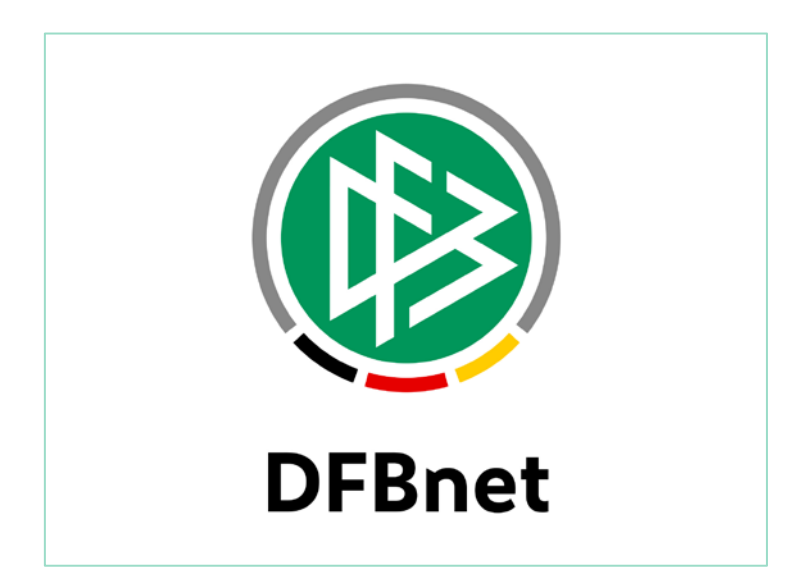

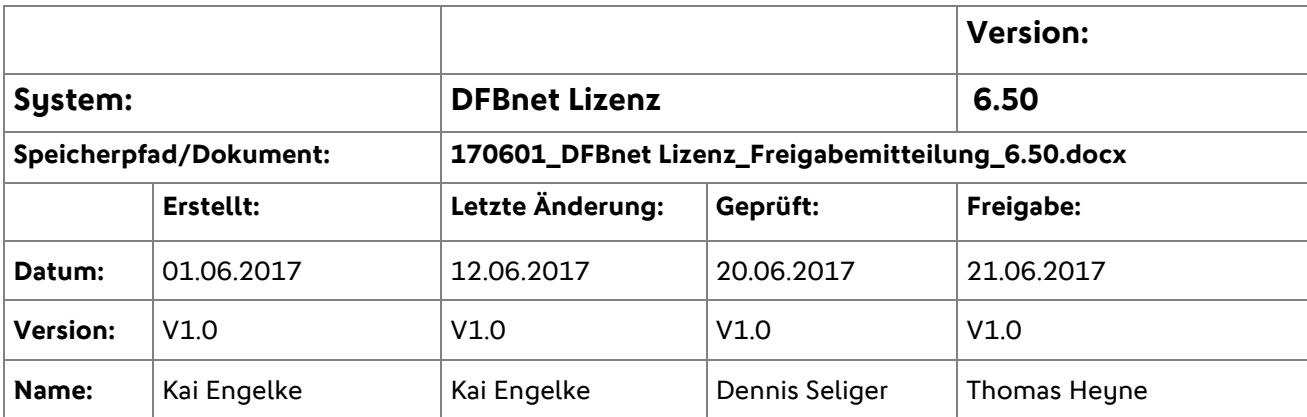

#### © 2017 DFB-Medien GmbH & Co. KG

Alle Texte und Abbildungen wurden mit größter Sorgfalt erarbeitet, dennoch können etwaige Fehler nicht ausgeschlossen werden. Eine Haftung der DFB-Medien, gleich aus welchem Rechtsgrund, für Schäden oder Folgeschäden, die aus der An- und Verwendung der in diesem Dokument gegebenen Informationen entstehen können, ist ausgeschlossen.

Das Dokument ist urheberrechtlich geschützt. Die Weitergabe sowie die Veröffentlichung dieser Unterlage sind ohne die ausdrückliche und schriftliche Genehmigung der DFB-Medien nicht gestattet. Zuwiderhandlungen verpflichten zu Schadensersatz. Alle Rechte für den Fall der Patenterteilung oder der GM-Eintragung vorbehalten.

Die in diesem Dokument verwendeten Soft- und Hardwarebezeichnungen sind in den meisten Fällen auch eingetragene Warenzeichen und unterliegen als solche den gesetzlichen Bestimmungen.

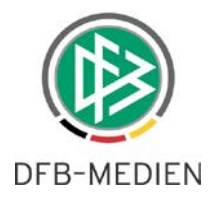

#### **Inhaltsverzeichnis**

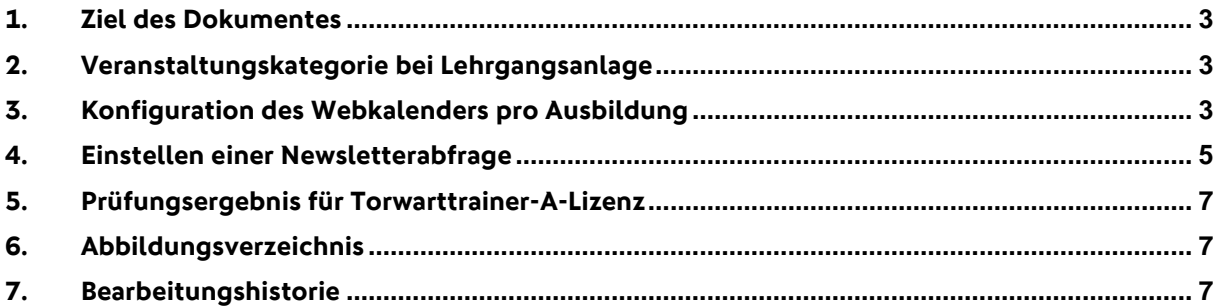

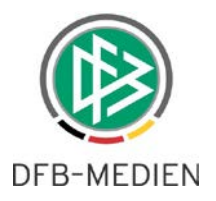

## **1. Ziel des Dokumentes**

Das nachfolgende Dokument beschreibt die im Rahmen der Version 6.50 realisierten funktionalen Anpassungen und Erweiterungen.

## **2. Veranstaltungskategorie bei Lehrgangsanlage**

In Vorbereitung auf die Abbildung von Kurzschulungen wird bereits mit Version 6.50 die Veranstaltungskategorie eingeführt. Mit der Kategorie wird zukünftig zwischen Ausbildungsveranstaltungen und Kurzschulungen unterschieden. Mit Auswahl des Eintrages "Ausbildungen" füllt sich die Listbox "Veranstaltungstyp" wie bisher mit den verschiedenen Typen, wie z.B. Eignungsprüfung, etc.

Die Veranstaltungskategorie ist sowohl bei Einzellehrgängen vorhanden wie auch bei Lehrgangsreihen. Weitere Informationen hierzu folgen mit Version 6.60 im Septeber 2017.

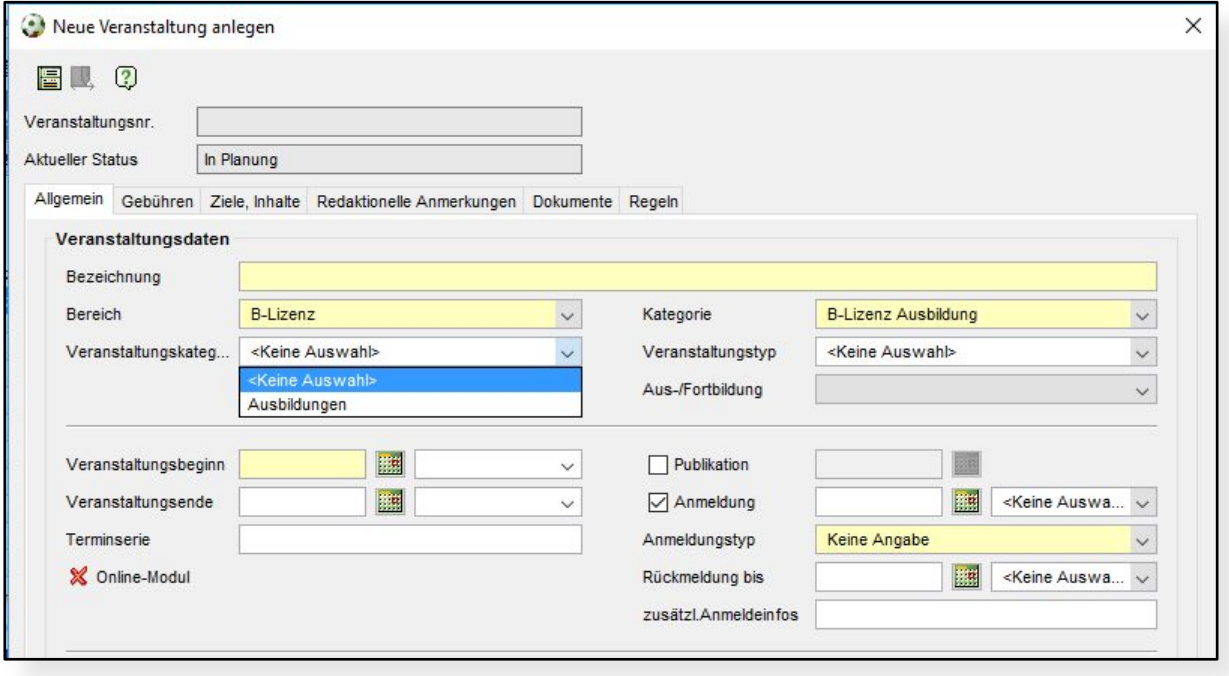

<span id="page-2-0"></span>Abbildung 1 - Auswahl Veranstaltungskategorie

# **3. Konfiguration des Webkalenders pro Ausbildung**

Die Konfiguration des Webkalenders war bisher in den mandantenspezifischen Optionen angesiedelt und beinhaltete Punkte wie Sichtbarkeit von Eingabefeldern und ob sie Pflichtangaben sind. Um die Flexibilität zu erhöhen erfolgt die Konfiguration nun in den mandantenspezifischen Stammdaten und kann pro Ausbildung erfolgen.

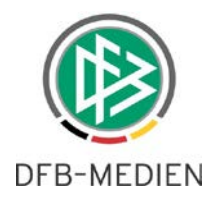

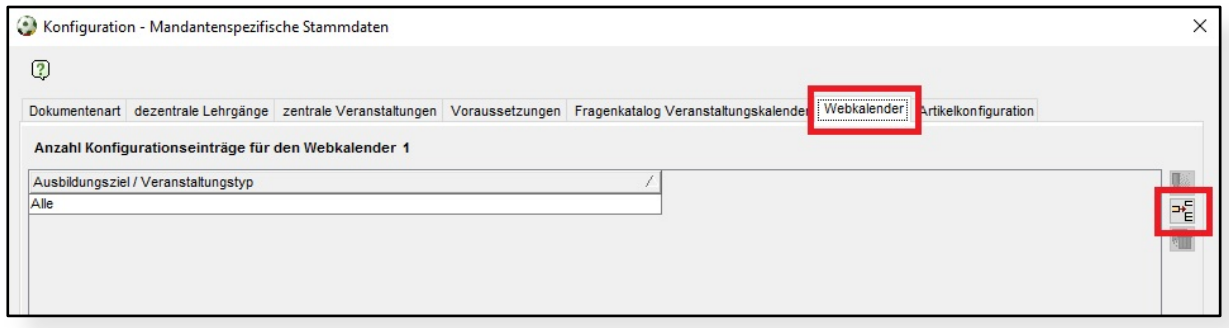

<span id="page-3-0"></span>Abbildung 2 - Mandantenspezifische Stammdaten

In den mandantenspezifischen Stammdaten ist der neue Tab "Webkalender" vor der Artikelkonfiguration einsortiert. Per Default gibt es einen Eintrag "Alle". Diese Konfiguration beinhaltet ihre bisherigen Angaben und gilt für alle Ausbildungen des Mandanten.

Zum Bearbeiten bzw. Hinzufügen einer Konfiguration finden Sie auf der rechten Seite entsprechende Icons. Die Konfiguration "Alle" kann nicht gelöscht werden.

Wenn Sie für eine bestimmte Ausbildung eine andere Konfiguration benötigen, so wählen Sie im Bearbeiten-Dialog die entsprechende Ausbildung aus. Die Einstellungen für diese Ausbildung überschreiben alle Einstellungen aus dem Bereich "Alle".

Haben Sie für eine Veranstaltung mehrere Ausbildungsziele hinterlegt und gibt es für alle eine andere Konfiguration, so zieht im Webkalender die Konfiguration der höherwertigeren Lizenz.

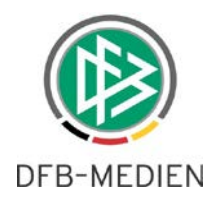

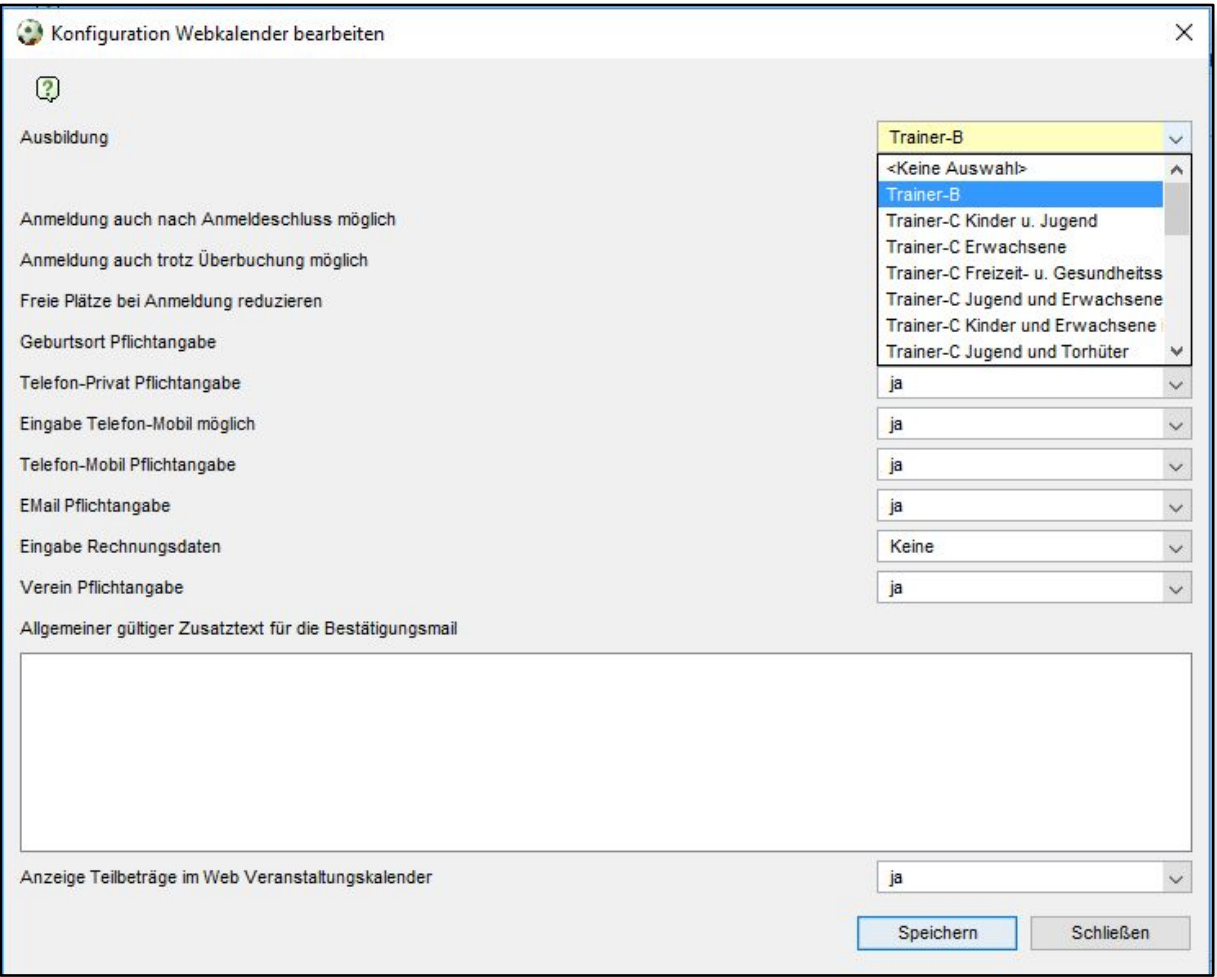

<span id="page-4-0"></span>Abbildung 3 - Hinzufügen einer Konfiguration für eine Ausbildung

#### **4. Einstellen einer Newsletterabfrage**

Die Anlage von Lehrgängen bekommt einen weiteren Tabreiter. Als sechster Reiter ganz rechts gibt es nun "Regeln". Als ersten Sub-Tab steht der Newsletter zur Verfügung. Mit Setzen der Checkbox ist die Bezeichnung als Pflichtfeld aktiv. Der Text im Feld "Bezeichnung" wird im Webkalender oberhalb der Fragen in Kombination mit einer Checkbox angezeigt. Setzt der Anmeldende einen Haken, so wird diese Information nach DFBnet Lizenz zurückgespielt. Per CSV-Export bekommt man eine Liste mit allen Teilnehmern, die einem Newsletter-Empfang zugestimmt haben.

Beispiel: "Ich bin damit einverstanden, dass ich vom Fußball Landesverband XYZ monatlich einen Newsletter erhalte."

**Wichtig:** Mit dieser Funktionalität erfolgt kein automatischer Versand einer Mail an einen Teilnehmer. Es handelt sich hier nur um die Einholung eines Einverständnisses für den Versand eines Newsletter!

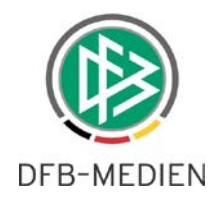

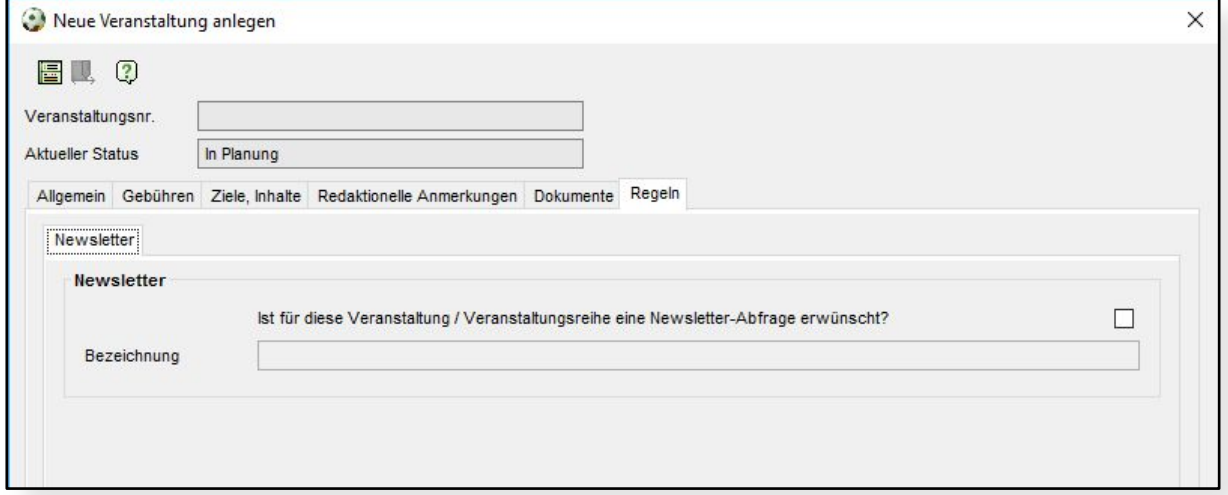

#### <span id="page-5-0"></span>Abbildung 4 - Newsletterkonfiguration

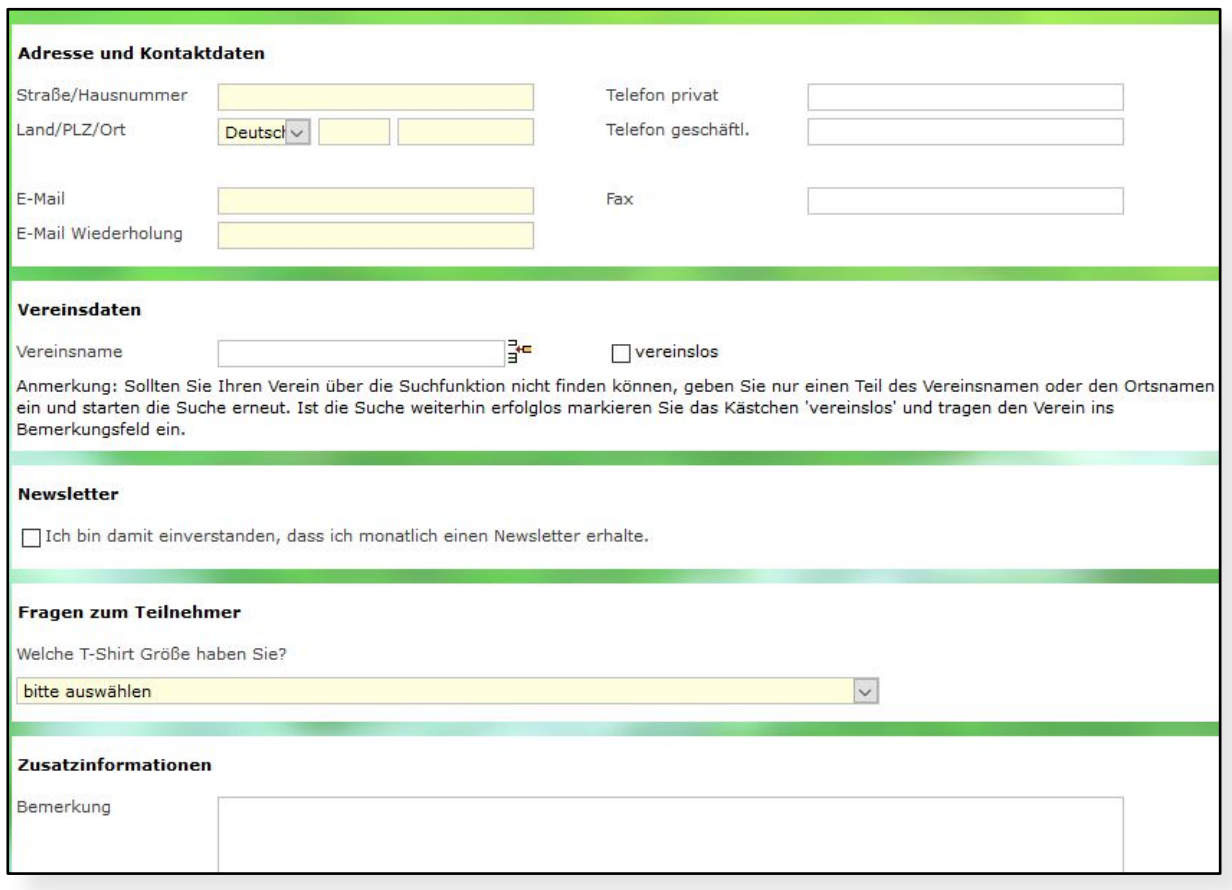

<span id="page-5-1"></span>Abbildung 5 - Anzeige im Webkalender

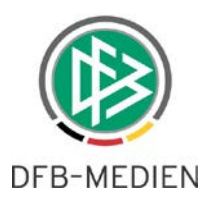

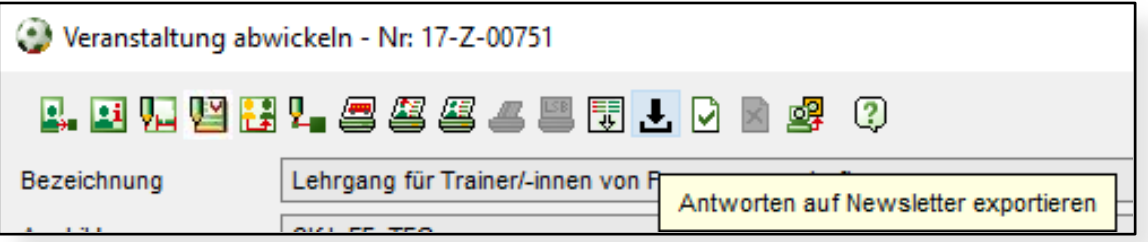

<span id="page-6-0"></span>Abbildung 6 - Export der Teilnehmer mit positiver Newsletter-Beantwortung

# **5. Prüfungsergebnis für Torwarttrainer-A-Lizenz**

Der Prüfungbogen für die Torwarttrainer-A-Lizenz wird umgestellt auf eine Benotung von 0 bis 15.

\*\*\*

## **6. Abbildungsverzeichnis**

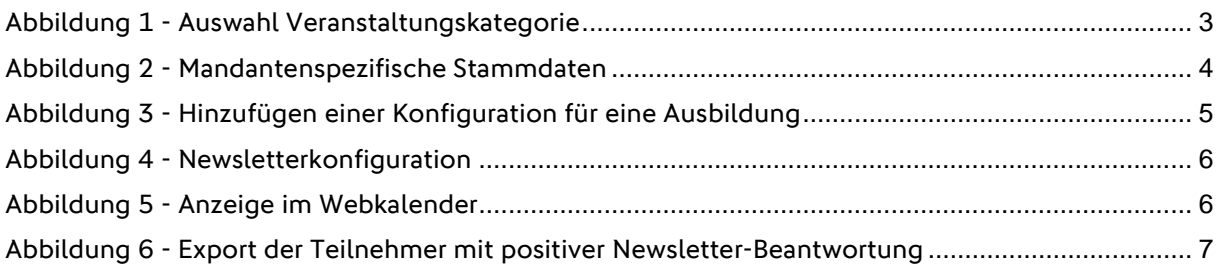

## **7. Bearbeitungshistorie**

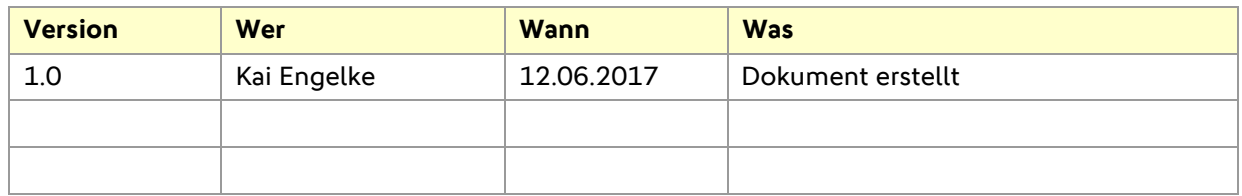